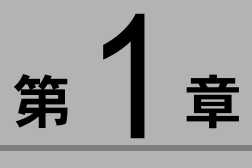

# ソフトウェアを準備する

この章では、画像管理ソフト「ImageTouch」のインストール、 ImageTouch を使うために必要なソフトウェアの準備について説 明します。

# ïïïïïïïïïïïïïïïïïïïïïïïïïïïïï システム環境

ImageTouch をお使いになるには、以下の環境が必要です。

### 自補互足

・Microsoft<sup>®</sup> Windows<sup>®</sup> 95 (日本語版) を Windows 95、Microsoft<sup>®</sup> Windows<sup>®</sup> 98 (日本語版) を Windows 98、Microsoft<sup>®</sup> Windows<sup>®</sup> 98 Second Edition (日本語版)を Windows 98 SE、Microsoft® Windows® Millennium Edition (日本語版) を Windows Me、Microsoft® Windows® 2000 (日本語版) を Windows 2000, Microsoft<sup>®</sup> Windows<sup>®</sup> NT4.0 (日本語版) を Windows NT4.0 と表記します。

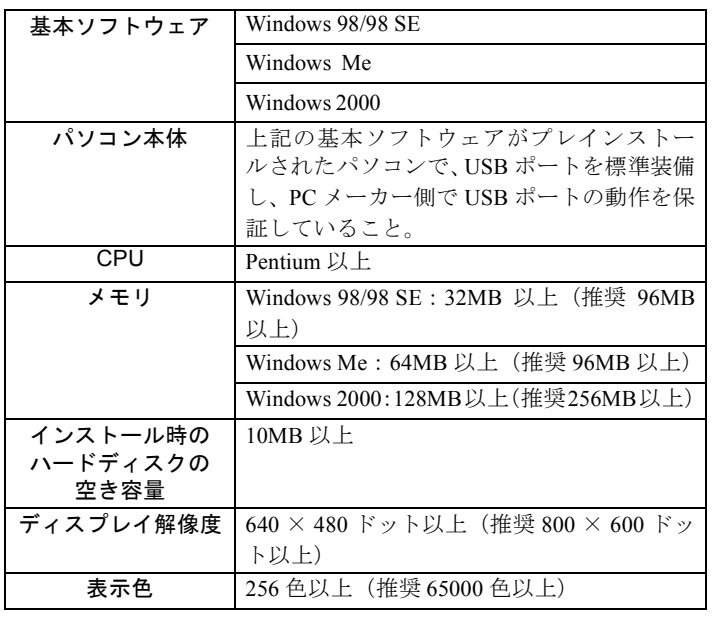

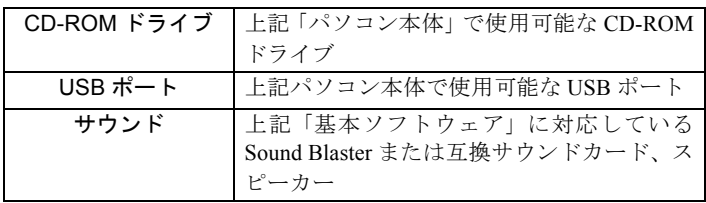

#### 重 要

- ・Microsoft<sup>®</sup> Windows<sup>®</sup> 95 (日本語版)、Microsoft<sup>®</sup> Windows<sup>®</sup> NT4.0 (日 本語版)の場合、ImageTouch のみインストールできます。
- ・Windows 95、Windows NT4.0 をお使いの場合、次の環境をご確認く ださい。

Windows 95

- CPU: Pentium 以上
- メモリ:32MB 以上(推奨 96MB 以上)

- インストール時のハードディスクの空き容量:10MB 以上 Windows NT4.0

- CPU: Pentium 以上

- メモリ:32MB 以上(推奨 96MB 以上)

- インストール時のハードディスクの空き容量:10MB 以上

・カメラで記録された動画ファイルを再生するためには、QuickTime が 必要です。

#### 目補正足目

· 256 色以上表示できれば動作しますが、ハイカラー (65000 色) 以上で ないと美しく表示できない場合もあります。できるだけ、ハイカラー 以上でお使いいただくことをおすすめします。

# ïïïïïïïïïïïïïïïïïïïïïïïïïïïïï ソフトウェアをインストールする

ImageTouch と QuickTime をインストールします。

### ImageTouch をインストールする

他のアプリケーションをすべて終了させてから、次の方 法でインストールを行ってください。

### 三補三足三

- ・Caplio RR10 Software の標準インストールを行った場合は、 ImageTouch もインストールされています。この操作を行う必 要はありません。ここで説明する操作は、ImageTouch のみを インストールするものです。RICOH Gate や USB ドライバー のインストール、および付属の CD-ROM に収められたソフト ウェアについては「RICOH Gate for Windows」を参照してくだ さい。
	- RICOH Gate for Windows 第1章「ソフトウェアを準備す る」
- 1パソコンの電源を入れ、Windows を起動する
- 2 付属の CD-ROM を CD-ROM ドライブにセット する

CD-ROM のスタート画面が表示されます。

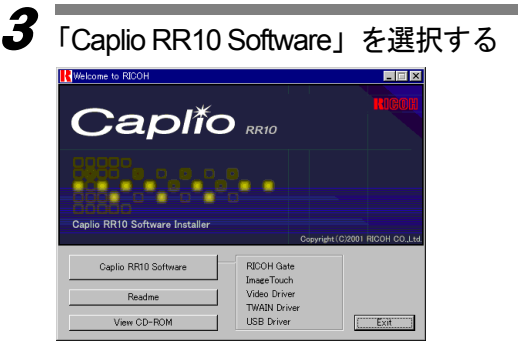

・スタート画面が表示 されない場合には、 CD-ROMを参照して 「Caplio RR10」フォ ルダにある「Setup.exe」 をダブルクリック して、インストー ラーを起動してく ださい。

インストーラーが起動し、しばらくすると「設定言語の 選択]画面が表示されます。

### [OK]を選択する

4

[InstallShield ウィザード]のようこそ画面が表示されま す。

- 
- ・設定言語はあらかじ め「日本語」が選択 されています。
- ・日本語以外を選択す ると、ImageTouch は インストールでき ません。

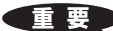

・インストールが中断 された場合、 Windowsを再起動し てからインストール しなおしてくださ い。

[インストール先の選択]画面が表示されます。 **6** インストール先を確認して [次へ] を選択する 表示されているフォルダ以外のフォルダにインストー ルしたいときは、[参照]を選択してインストール先を 選択してください。 InstallShield ウォザード インストール先の運動 セットアップがファイルをインストールするフォルタを選択してください。 セットアップは、次のフォルダに Caplio RR10 Software をインストールします。 このフォルダへのインストールは、D欠へ速約をクリックします。 別のフォルゲへインストールする場合は、[参照]ホタンをクリックしてフォルタを選択してください。 インストール先のフォルダ CXProgram Files¥Cantin RR10 参照(B)... <戻る(B) < I < I < X < W> < キャンセル [セットアップタイプ]画面が表示されます。 7 「カスタム」を選択して[次へ]を選択する **ChallShield Avitt-Lives**  $t_2$  +  $\overline{t_7}$  7  $\overline{t_7}$ 適切なセットアップ%イフをタリックしてください。 膝架 。<br>インストールで必要なオフ<sup>9</sup>ッソを選択する<br>ことができます。製品をよくご存知の <戻る国 | 次へ(<u>W</u>) | キャンセル | 「コンポーネントの選択]画面が表示されます。 「ImageTouch」を選択して[次へ]を選択する **InstallShield River-RS** コンポーネントの運動 ノキ ニキノトのつまま、<br>- セットアップでインストールするコンホミーネントを選択してください。 インストールするコンポーネントを選択してください。インストールしないコンキ<sup>ャ</sup>ーネントは、選択を解除してください。 RICOH Gate<br>Charge Touch<br>TWAIN Drive  $18888$ .<br>パュータに保管されている画像<br>1らの画像ファイルを検索、整理、 na Driver USB Driver 。<br>必要なディスク容量<br>空きディスク容量  $\frac{6}{6}$ 0 K<br>5371572 K <戻る(B) | 次へ (M)> | キャンセル | [プログラムフォルダの選択]画面が表示されます。

 $5$  [次へ] を選択する

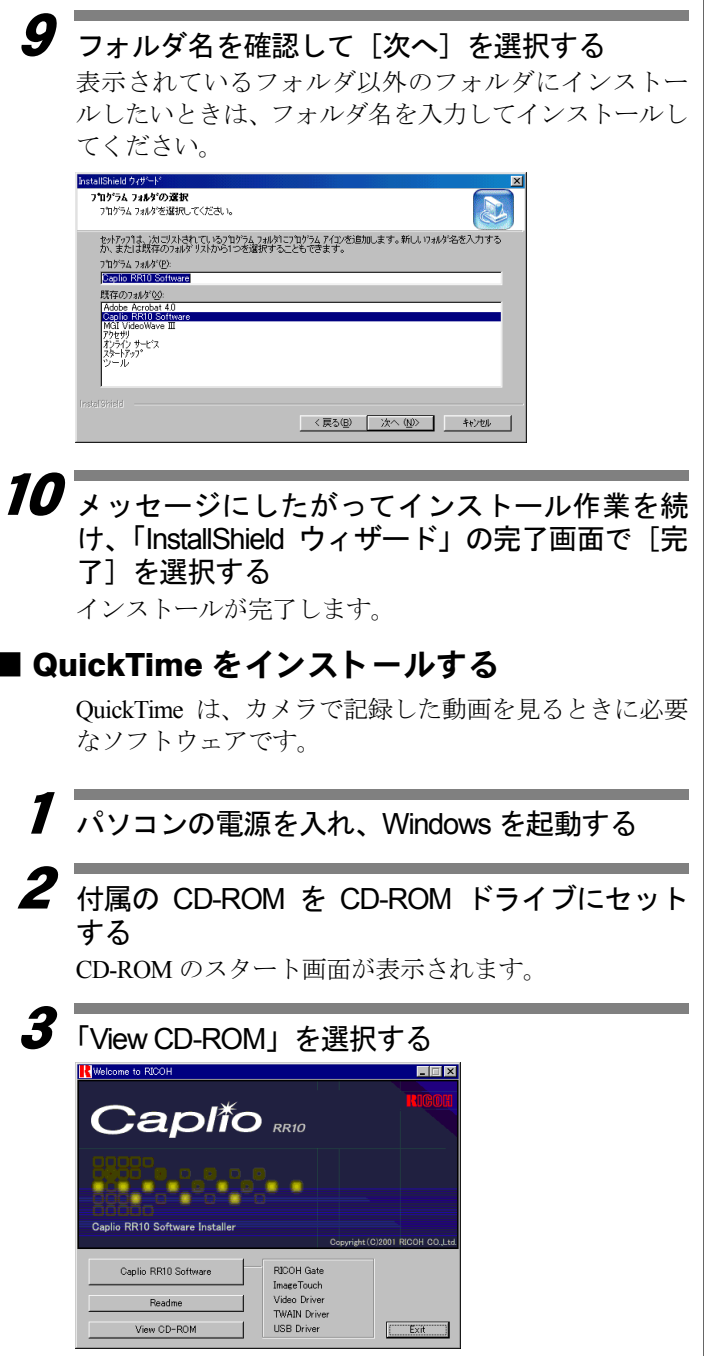

CD-ROM の内容が表示されます。

・お使いのパソコン に、すでにQuickTime 4.1.2 がインストー ルされている場合 には、この作業は必 要ありません。

1

ソ フ ト ウ ェ ア を 準 備 す る

13

## 4 [QuickTime]フォルダをダブルクリックする

### $\overline{\mathbf{5}}$   $\overline{\text{CouickTime}}$  Installer $\overline{\text{Cov}}$   $\overline{\text{Cov}}$

Quick TimeInstaller.exe

QuickTime ソフトウェアのインストールが始まります。

#### $\overline{\bm{6}}$  画面に表示されるメッセージにしたがって作業 を進める

### 三補三足

・インストール中に QuickTime Pro 用の「ユーザ登録」ウィンド ウが表示されます。QuickTime Pro の「ユーザ登録番号」をお 持ちでない場合は、何も入力せずに「次へ]をクリックして ください。

### ImageTouch のアンインストール

ImageTouch を削除します。

他のアプリケーションをすべて終了させてから、次の方 法でアンインストールを行ってください。

#### 重

・ソフトウェアのアンインストールを行う前に、起動している アプリケーションをすべて終了し、必要なデータを保存して ください。

1パソコンの電源を入れ、Windows を起動する

2Windows のタスクバーの「スタート] をクリック する

 $\boldsymbol{\beta}$  [設定] をポイントし、[コントロールパネル] を クリックする

コントロールパネルが表示されます。

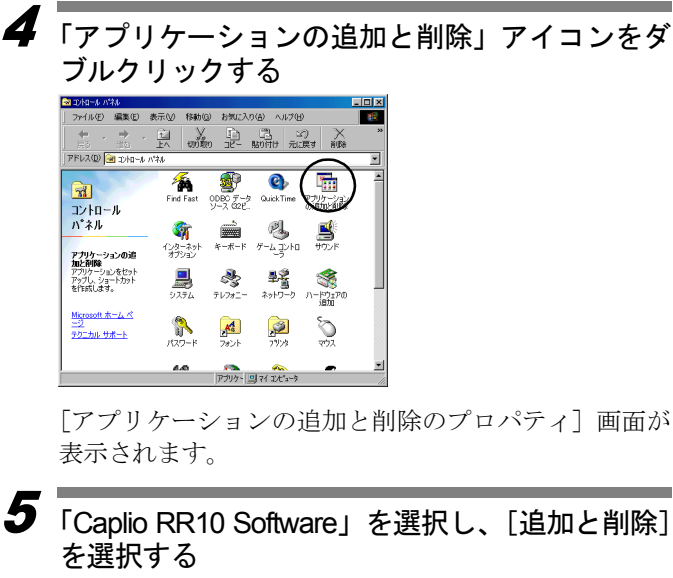

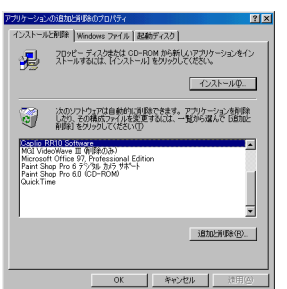

削除を確認するメッセージが表示されます。

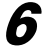

### $\bm{6}$  [はい] を選択する

「コンピュータからプログラムを削除]画面が表示され、 削除が開始されます。処理が終了するとメッセージが表 示されます。

巨補三足 ・インストールの際に 同時に選択したソ フトも削除されま す。

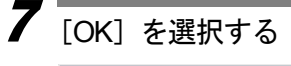

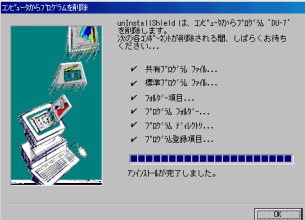

#### 三補三足三

- ・手順 7 で、共有ファイル削除確認のダイアログが表示される 場合はがあります。このダイアログは、表示中の共有ファイ ルがシステム上のどのプログラムでも使用されていない場 合、表示されます。このファイルを削除してもシステムを壊 すことはありませんが、確実でない場合は、[すべていいえ] を選択することをおすすめします。
- ・システム上で使用されていないすべての共有ファイルを削除 する場合は、[すべてはい]を選択します。
- ・コンピュータからプログラムを削除のダイアログに「アンイ ンストールが完了しましたが、いくつかの項目は削除できま せんでした。」のメッセージが表示された場合は、[詳細]を 選択し、削除できなかった項目を確認して、Caplio RR10 Software のアプリケーションに関連する項目を削除してくださ い。再インストールする場合、アプリケーションに関連する 項目が残っていると、正しくインストールされない場合があ ります。
- ・アンインストールの途中で「ロックされたファイルの検出」 のメッセージが表示されたときは、「再起動」を選択してアン インストールを進めてください。